**p r o d u c e d b y C r a f t i e I n c .**

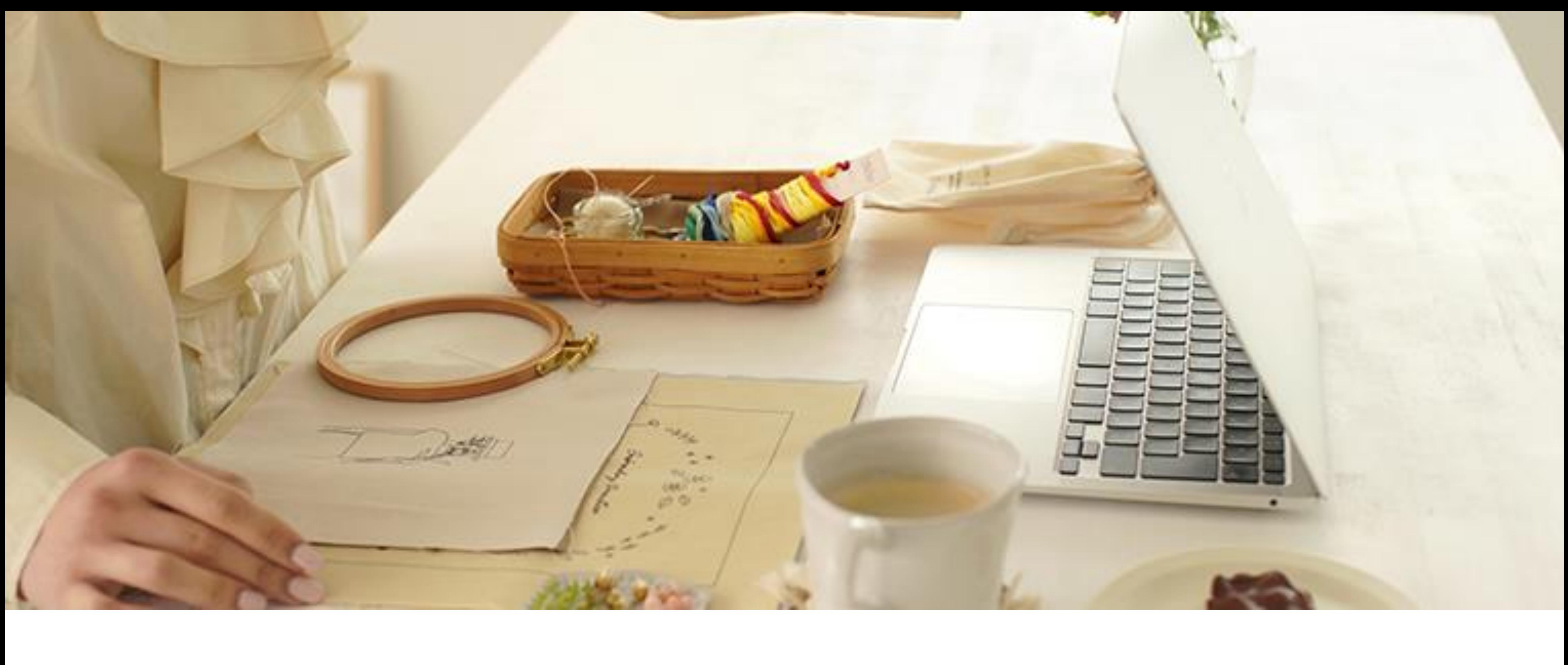

Zoomの使い方マニュアル

### Croftie College

## **TABLE OF CONTENTS**

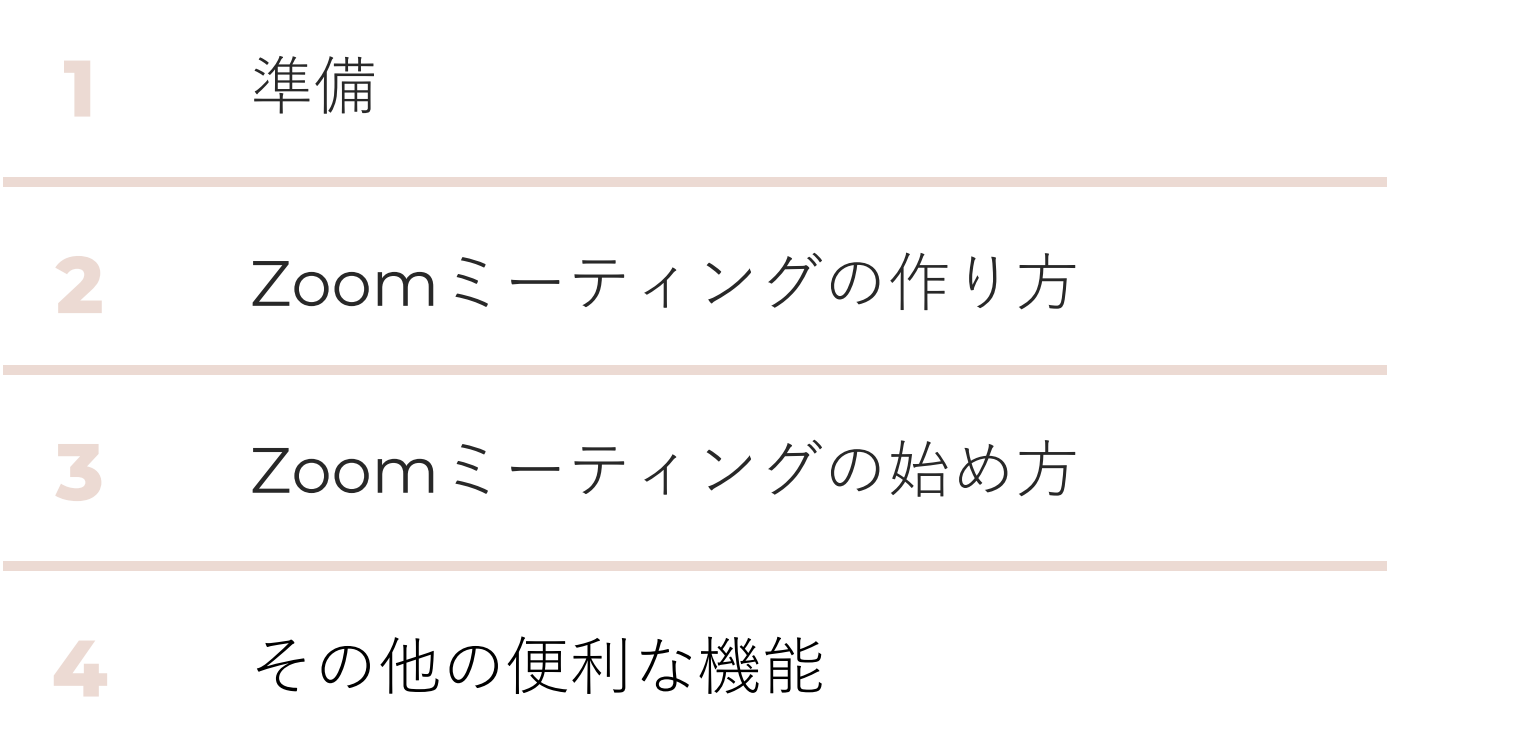

Zoomとは、最大100人で同時通話できるオンラインのミーティングツールです。

インターネット環境と端末さえあれば誰でも簡単に利用できるので、オンラインワークショップを

開催するのに最適です。

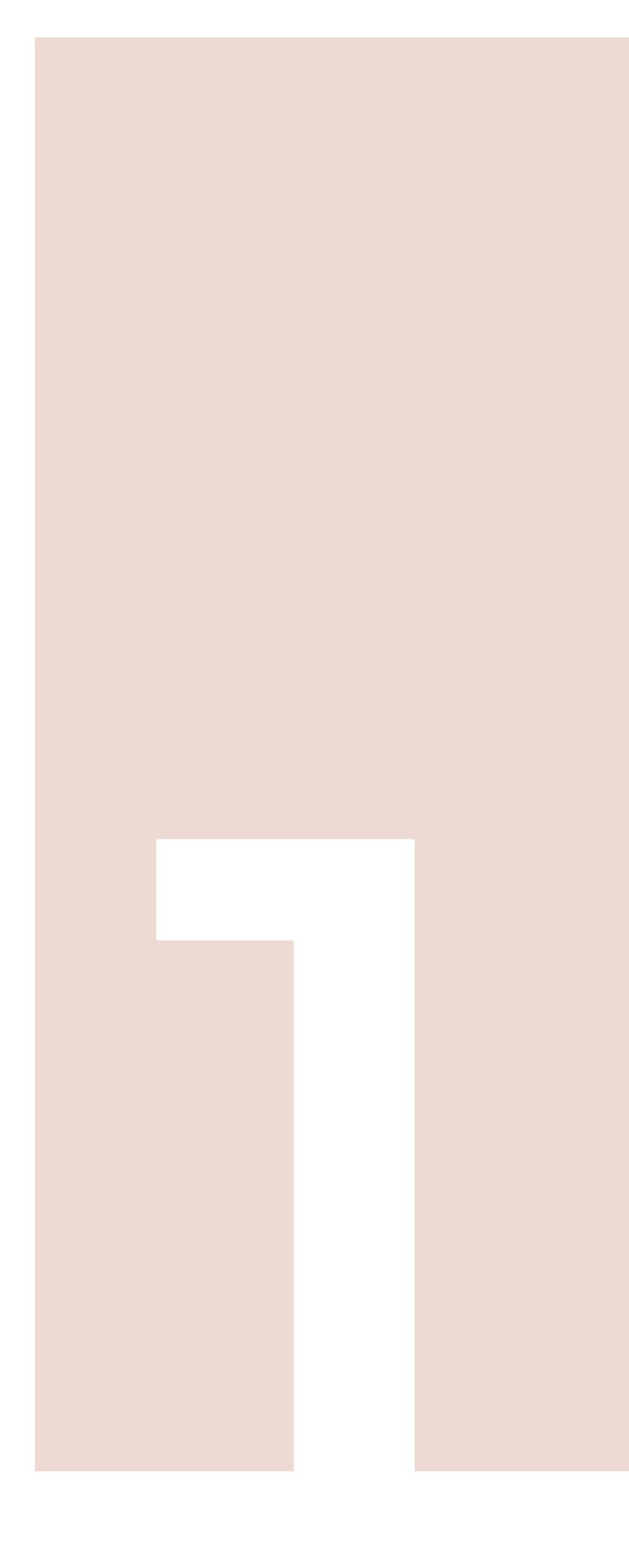

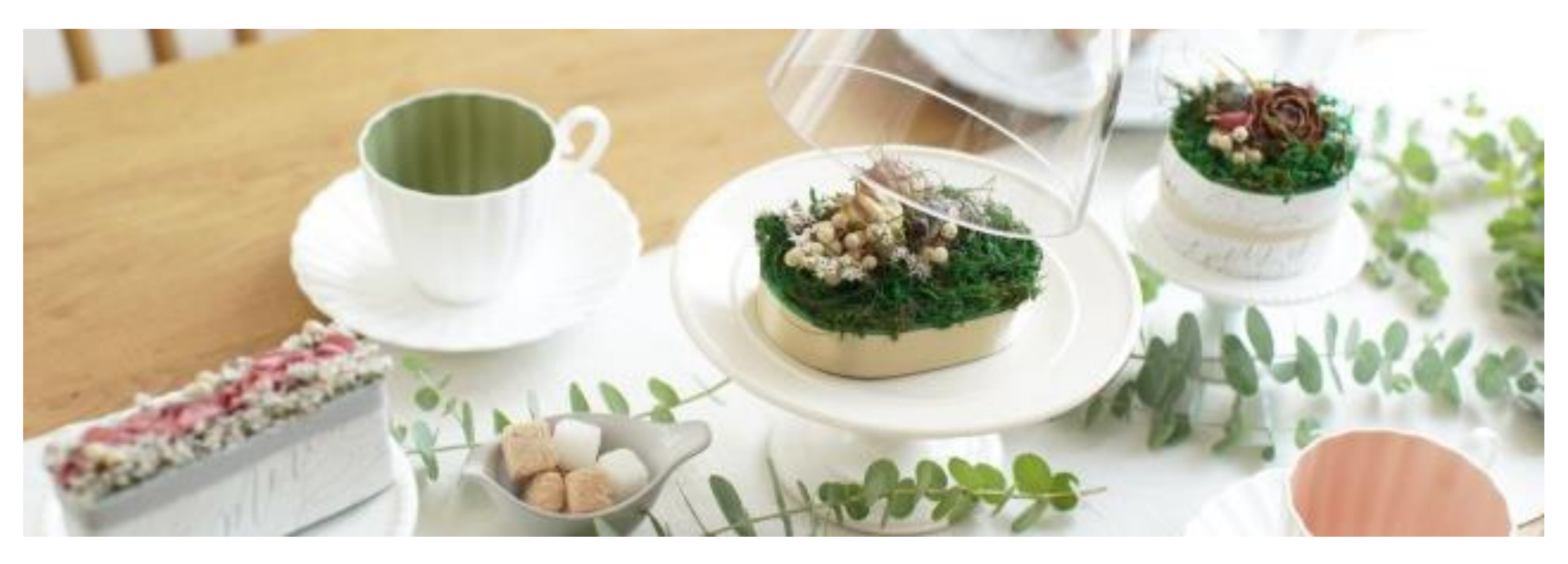

準備

### 準備するもの

以下の3つがあればすぐにZoomを使うことができます。

- ・インターネット環境
- ・Zoomが使えるデバイス(スマートフォン、タブレット端末、パソコン等)
- ・カメラ、マイク(端末に付属していない場合)

その他に

- ・スマホを固定するスマホスタンドや三脚
- ・照明

があれば便利です。

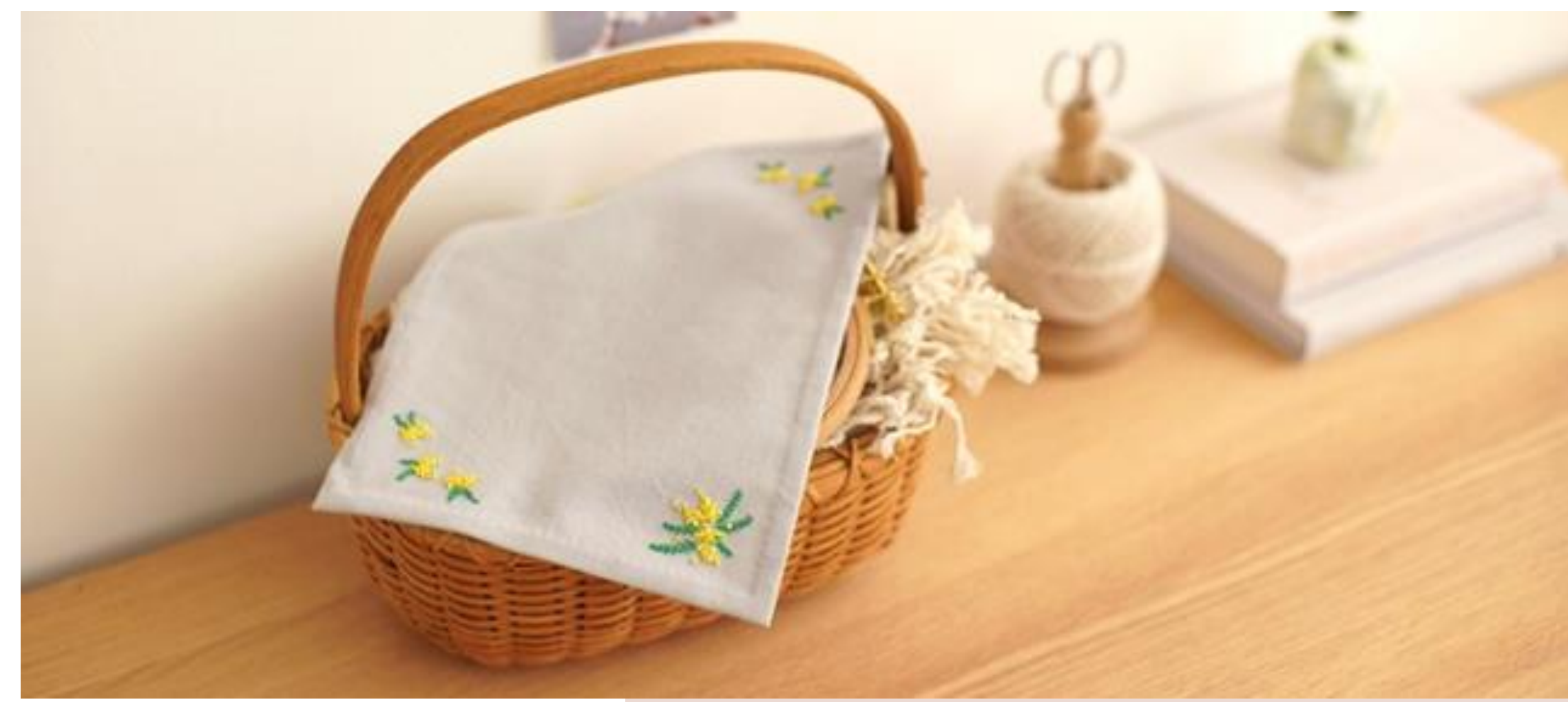

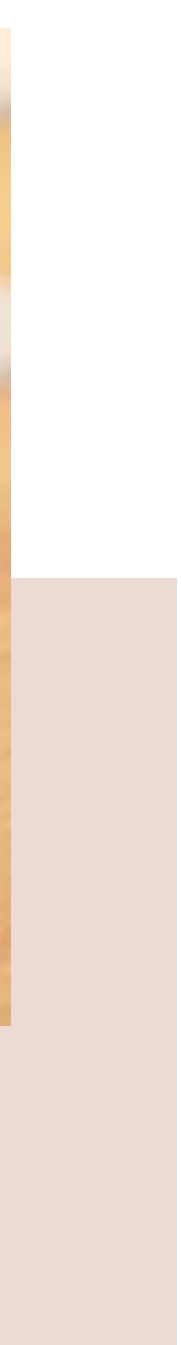

まずはZoomをインストールしておきましょう。

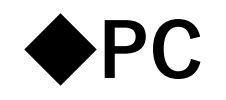

Zoomデスクトップ クライアントをダウンロードします。

( https://zoom.us/download )

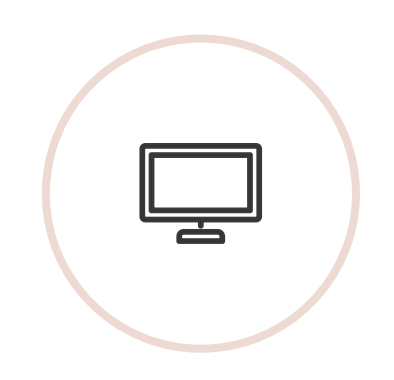

### **◆スマートフォン・タブレット**

### Zoomモバイルアプリをインストールします。

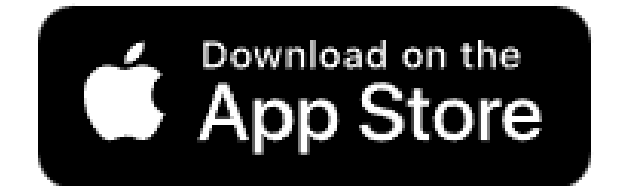

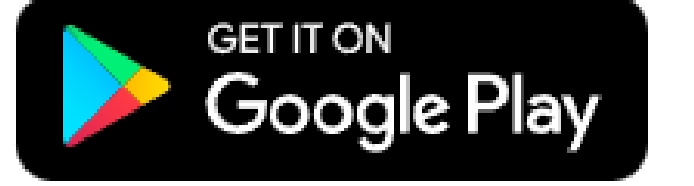

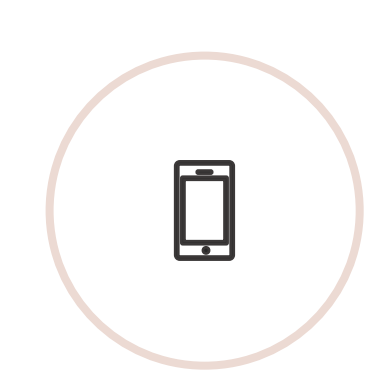

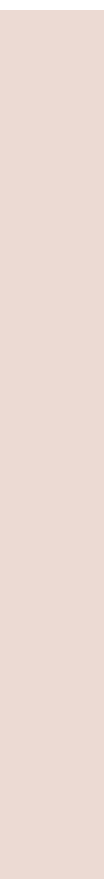

### インストール

#### **ZOOM**

1つのプラット フォームでイノ ベーションを起 こす

チームをまとめ、ワークスペースを再定義し、新しい 視聴者を結び付けて顧客に幸せを届ける。このすべて を皆さまが慣れ親しんだ Zoom プラットフォームで実 現します。

無料でサインアップ

プランと価格

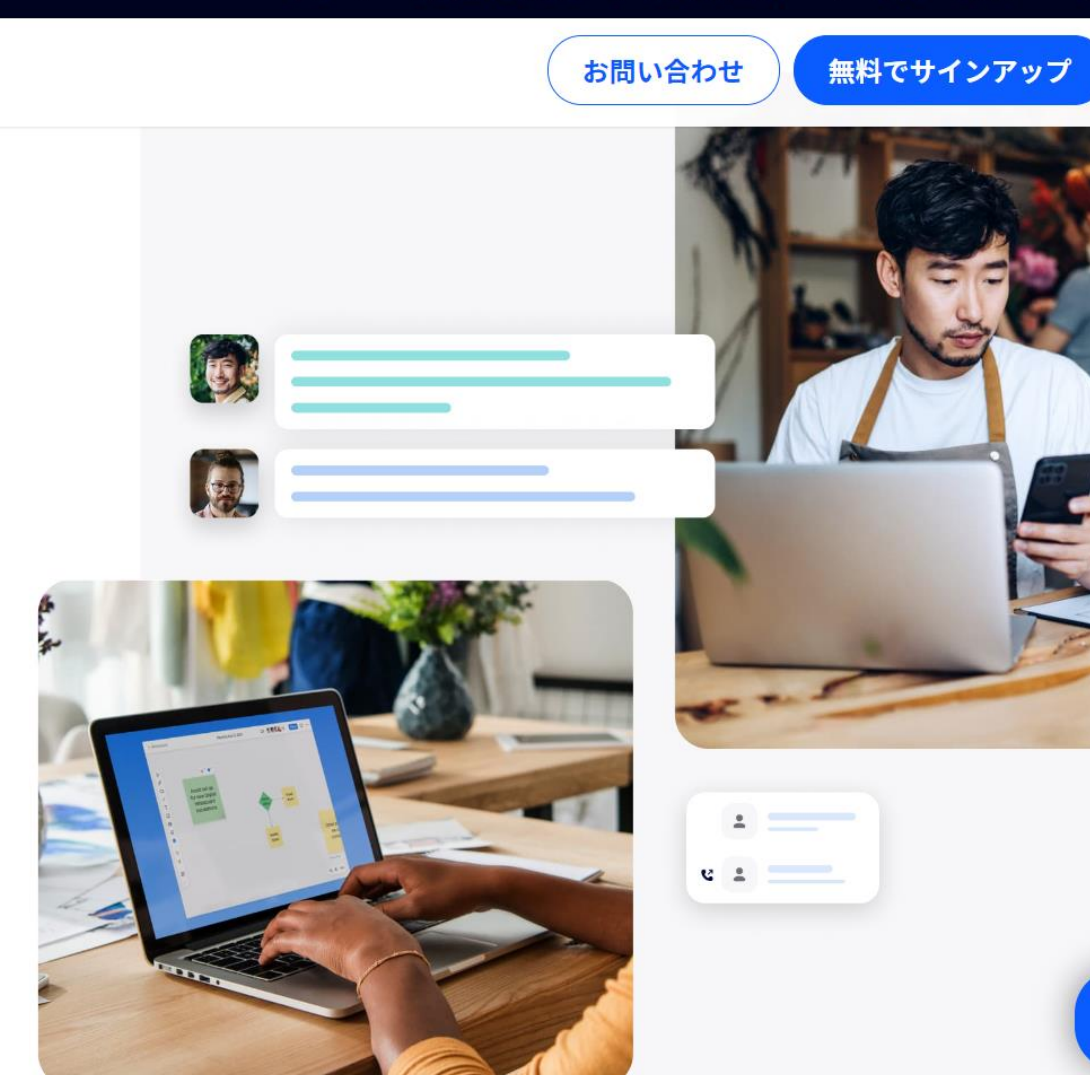

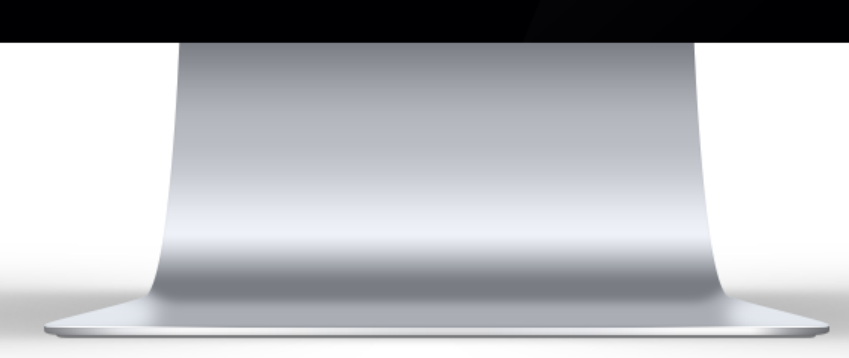

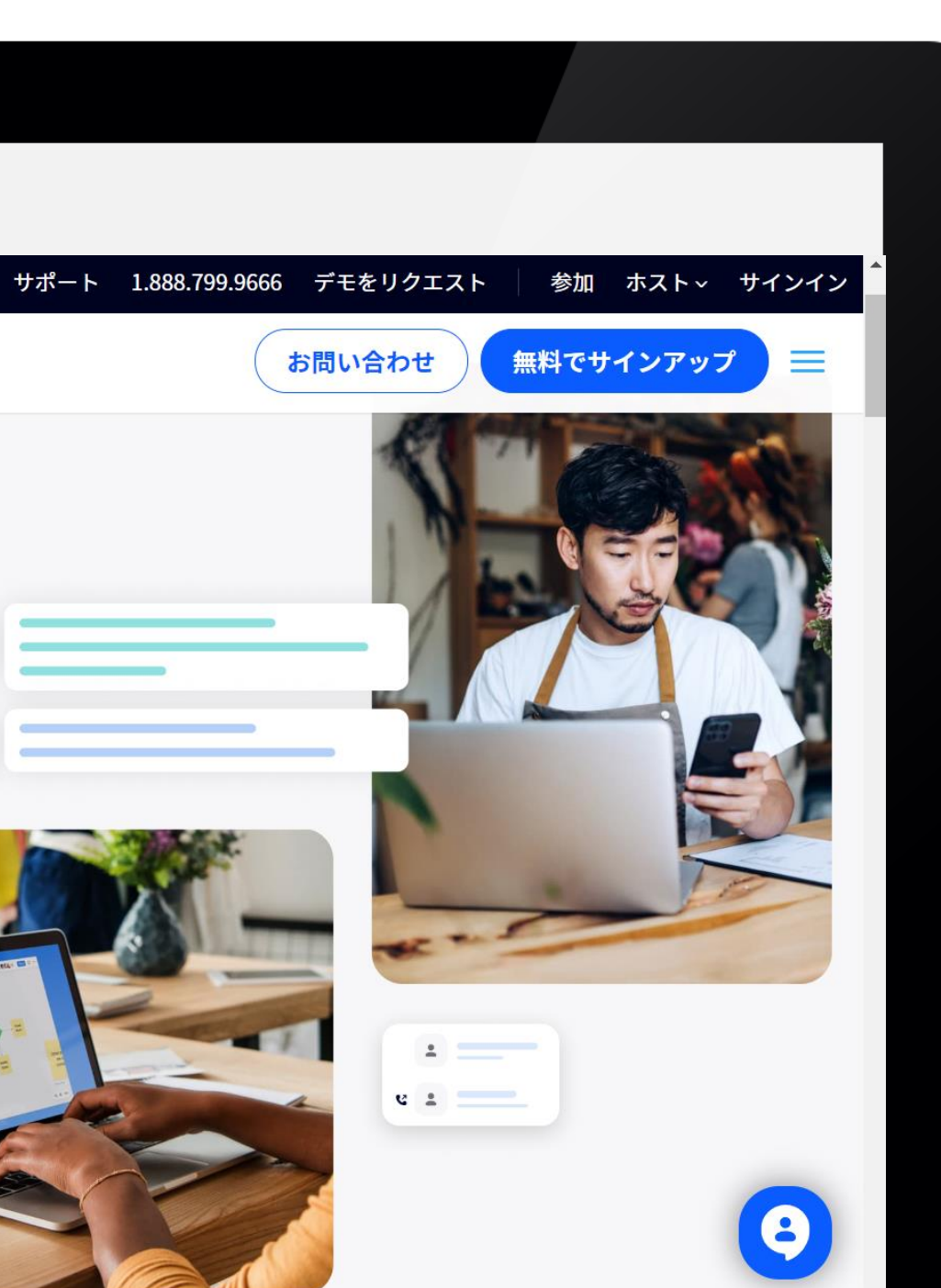

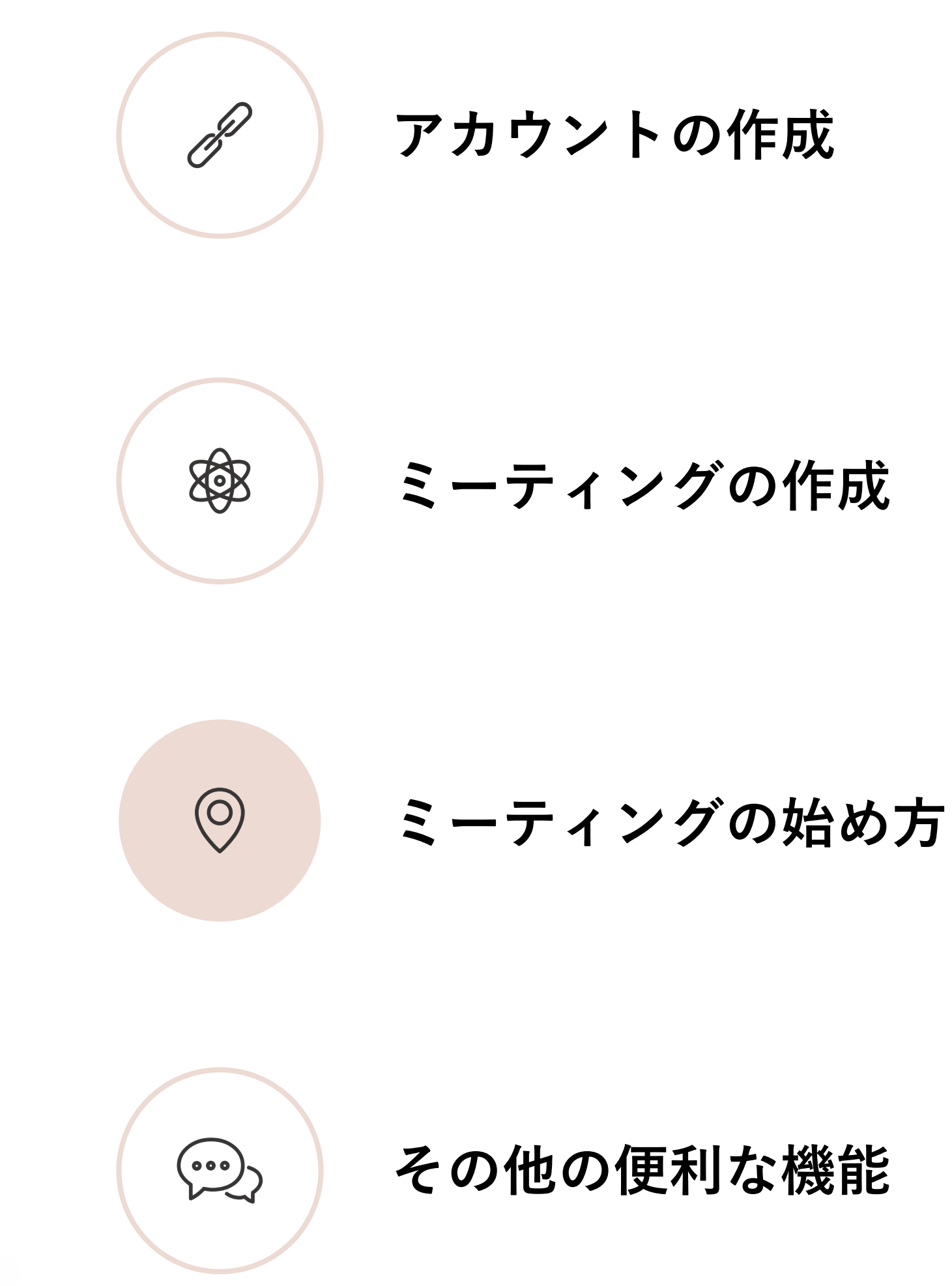

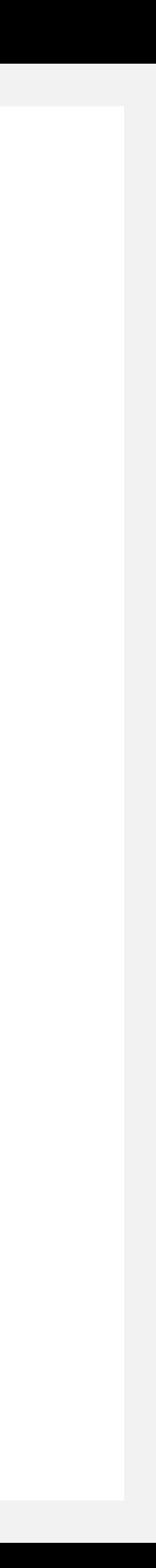

### **【手順】**

1. <https://zoom.us/> にアクセスします。 2.右上の「無料でサインアップ」を クリックします。

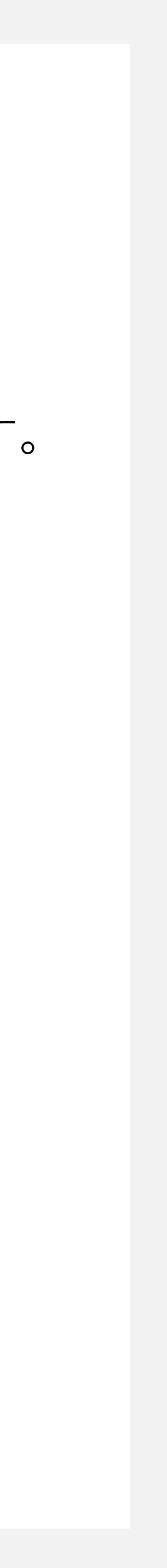

### **アカウントの作成 (1/3)**

#### zoom

1つのプラット フォームでイノ ベーションを起 こす

チームをまとめ、ワークスペースを再定義し、新しい 視聴者を結び付けて顧客に幸せを届ける。このすべて を皆さまが慣れ親しんだ Zoom プラットフォームで実 現します。

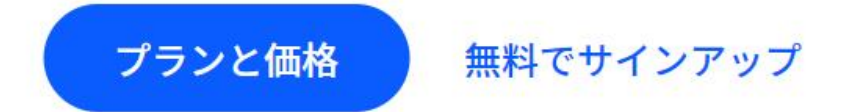

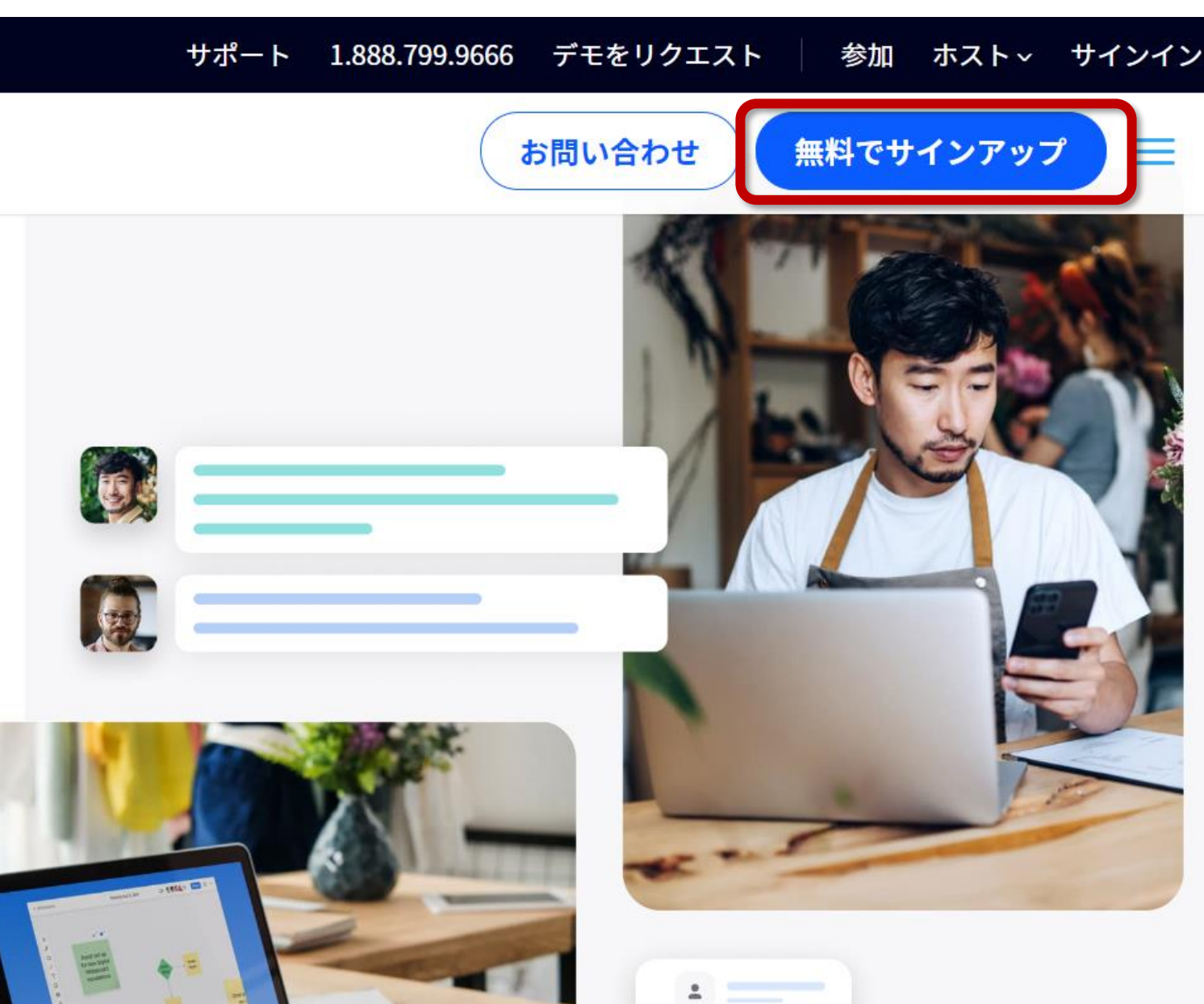

 $-125$ 

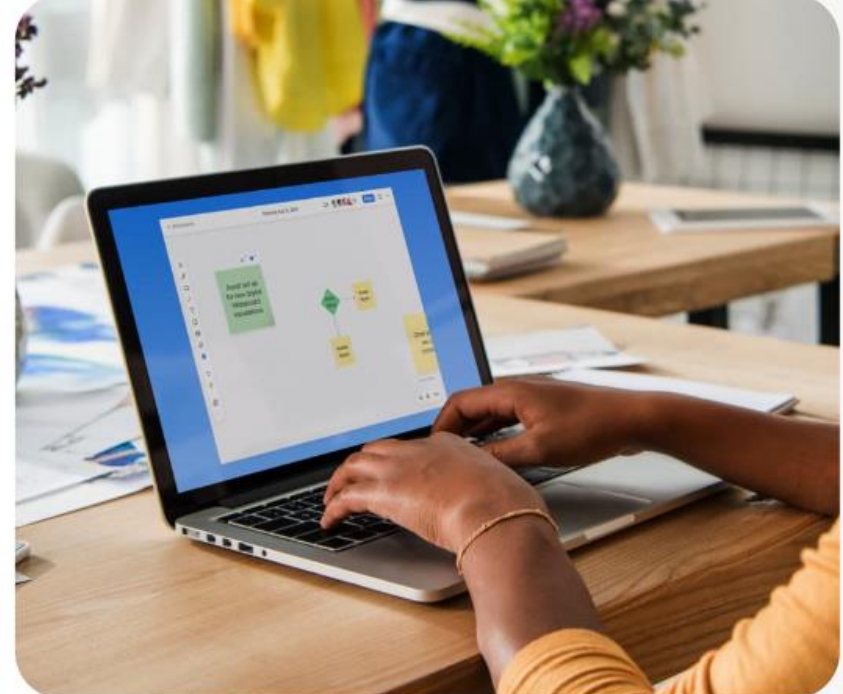

### 3.生まれた年を入力し、「続ける」をクリックします。

2023年6月

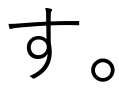

### **アカウントの作成 (2/3)**

#### **ZOOM**

すでにアカウントをお持ちですか? サインイン サポート 日本語 >

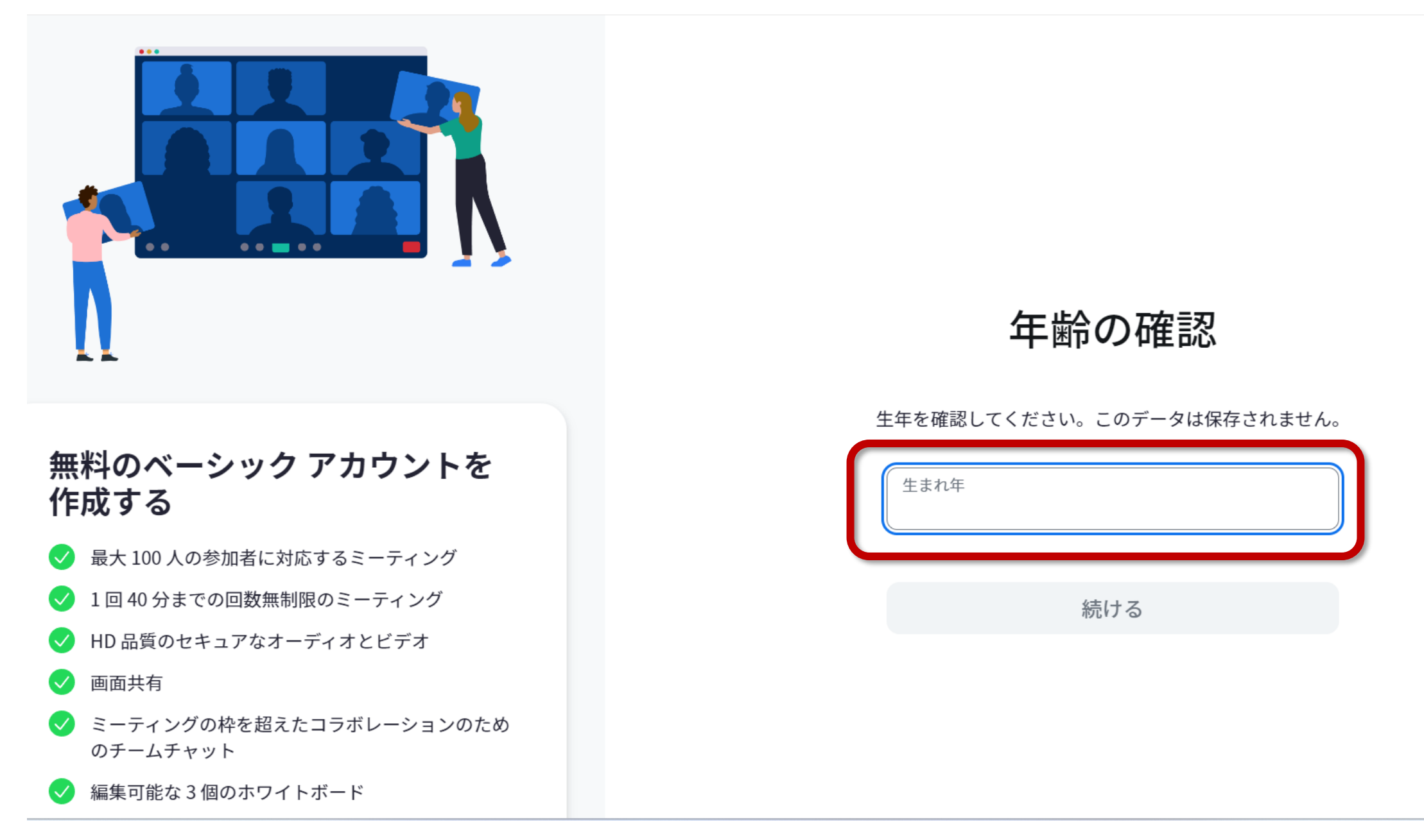

### 4.メールアドレスを入力して「続ける」を クリックすればアカウントの作成が完了 します。

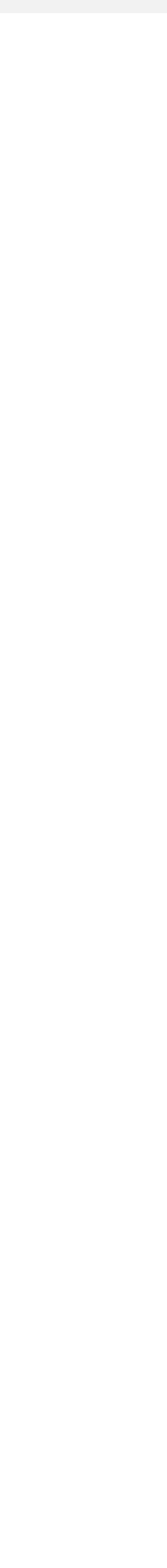

### **アカウントの作成 (3/3)**

#### **ZOOM**

#### すでにアカウントをお持ちですか? サインイン サポート 日本語 >

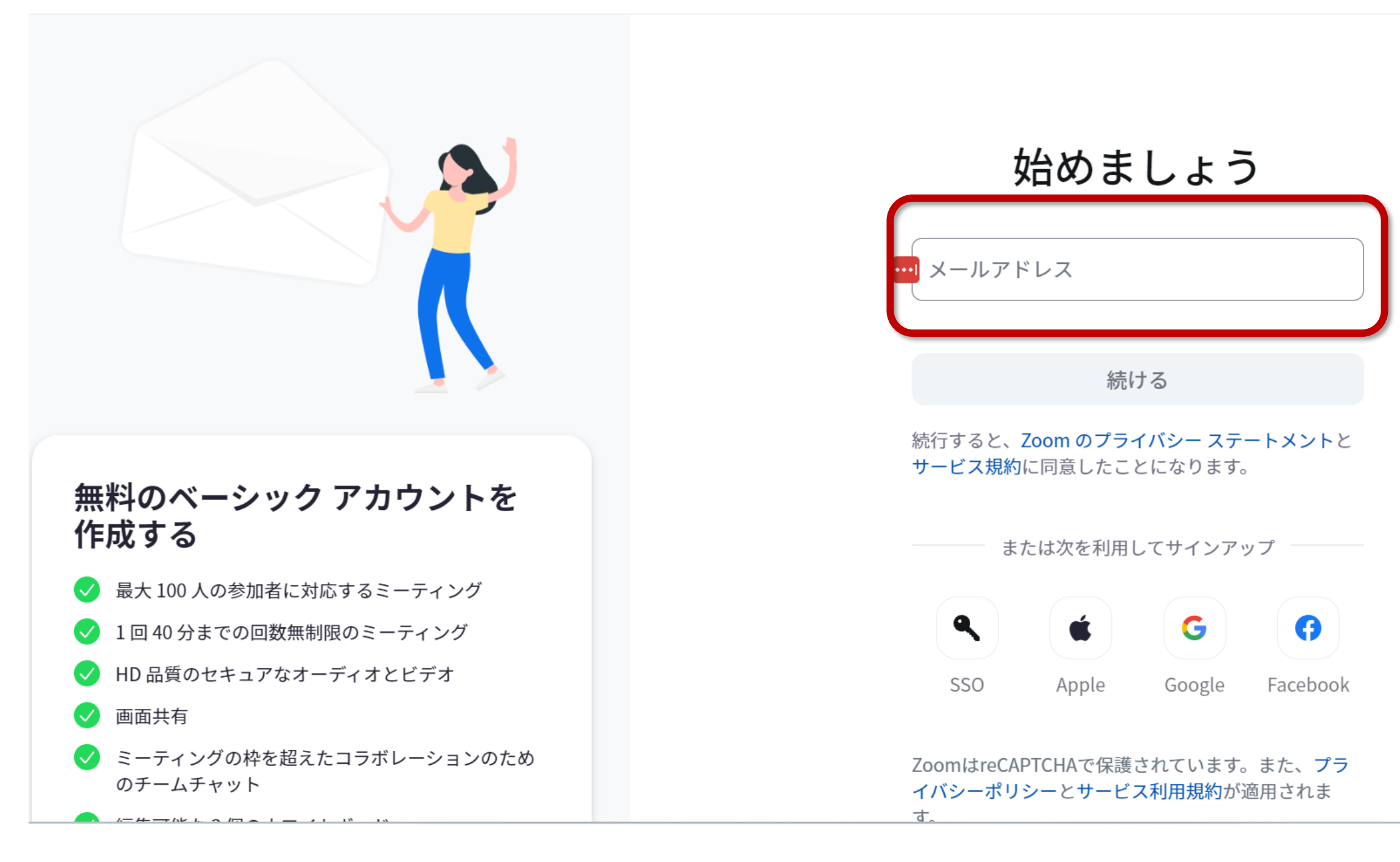

## **Zoom**ミーティングの作り方

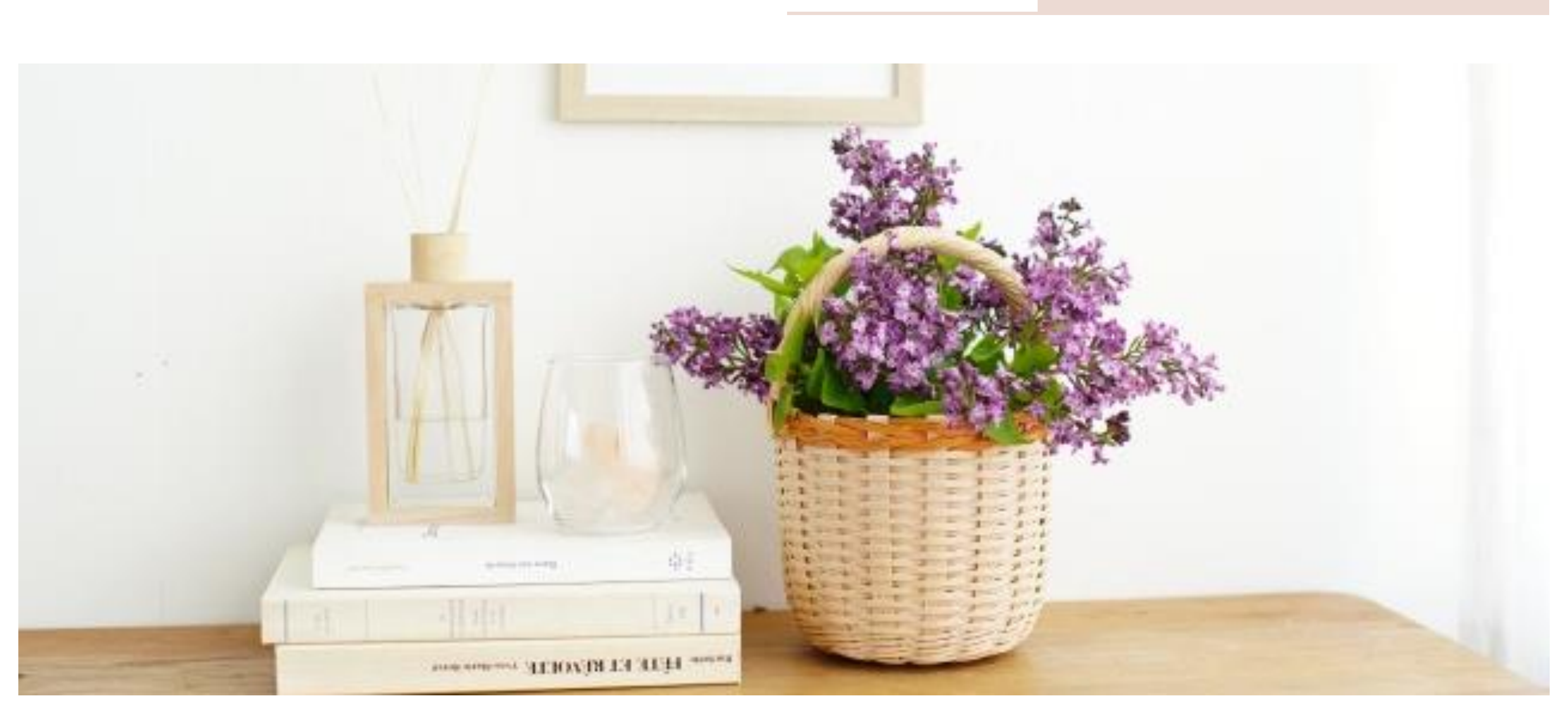

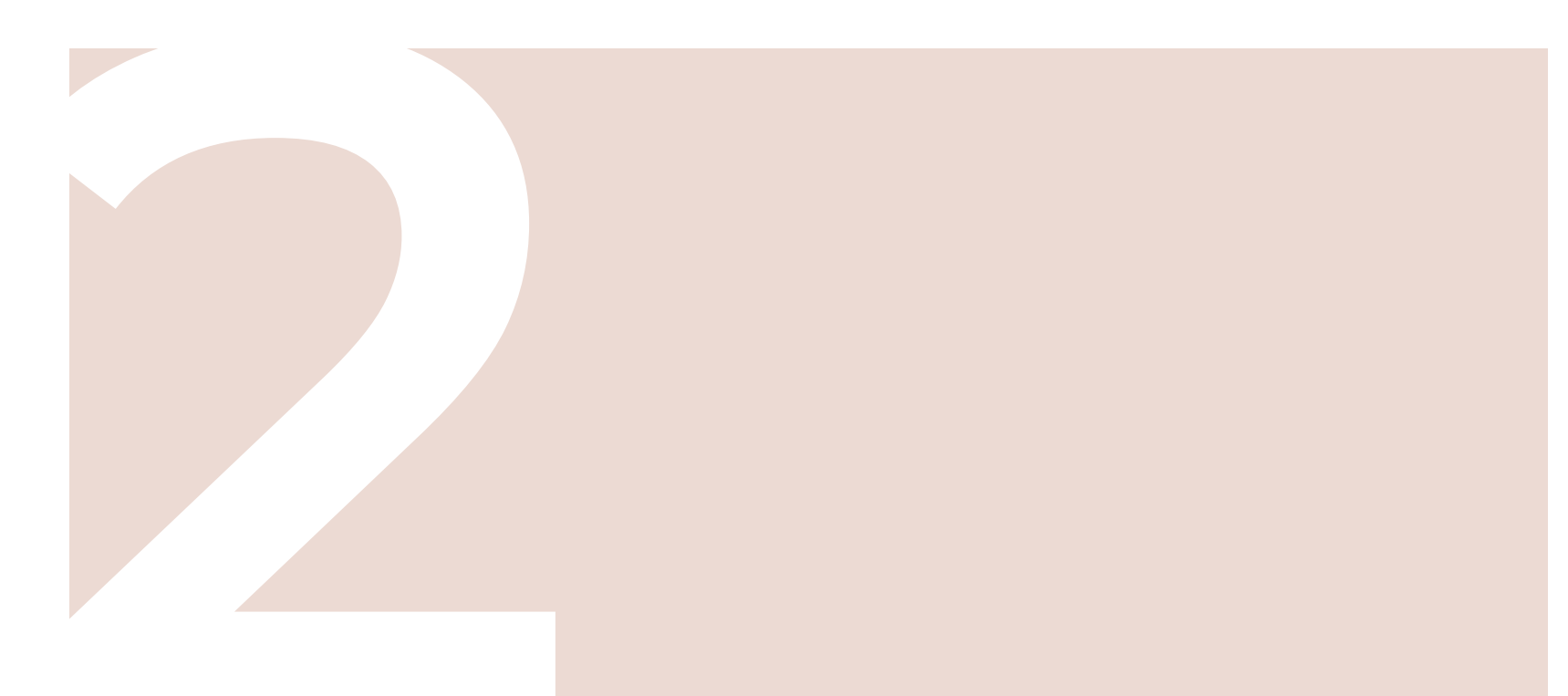

1. Zoom デスクトップ クライアントを開いて Zoom アカウントにサインインします。

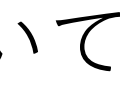

## **Zoomミーティングをスケジュールする方法〈ブラウザ版〉 (1/11)**

#### **ZOOM**

( ♀ Zoom One: お気に入りの Zoom ソリューションを 1 つに | 詳細 >

1つのプラット フォームで創造 する

チームをまとめ、ワークスペースを再定義し、新しい 視聴者を結び付けて顧客に幸せを届ける。このすべて を皆さまが慣れ親しんだ Zoom プラットフォームで実 現します。

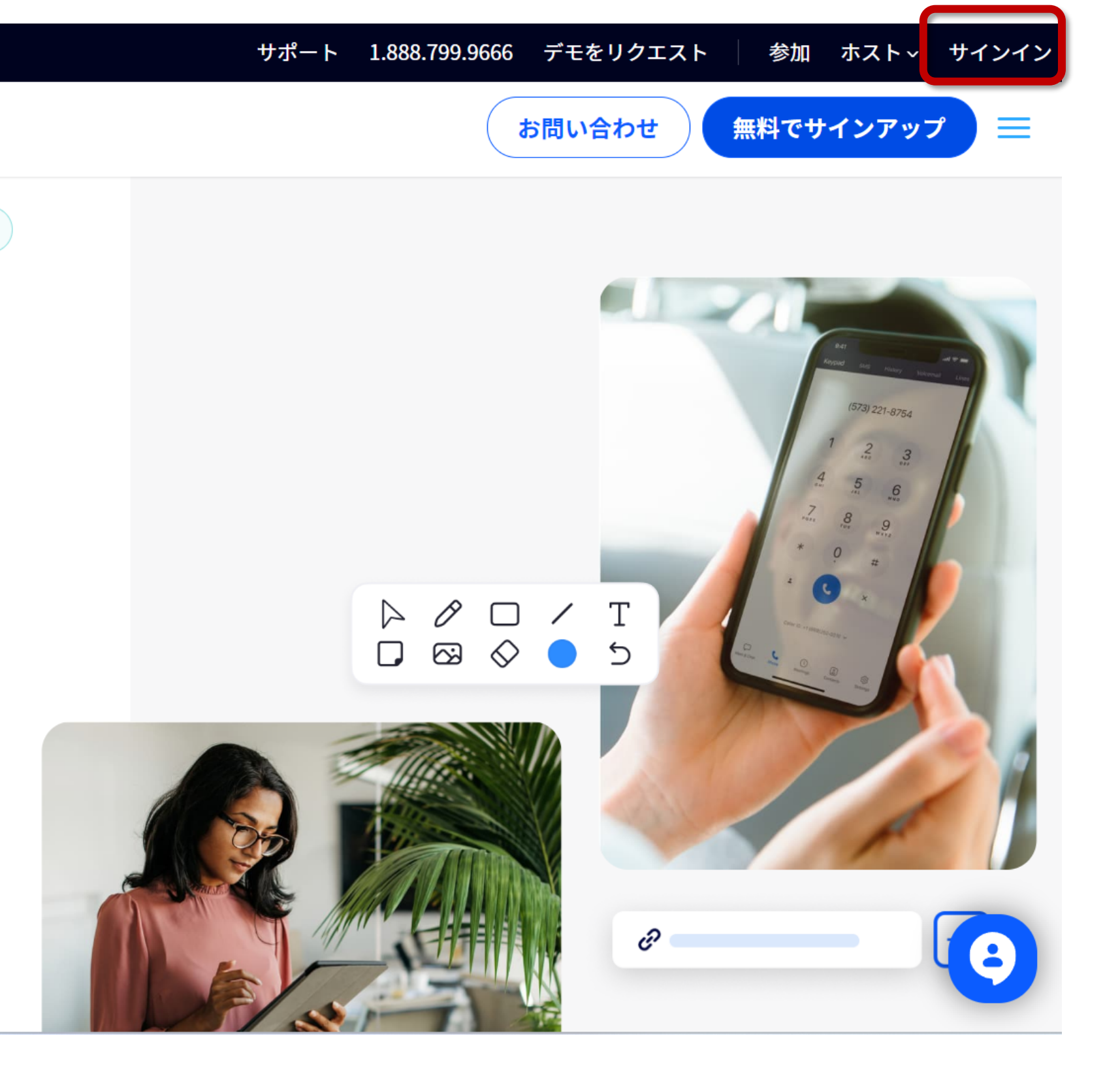

2.左側のメニューの「ミーティング」を選び、 「+ミーティングをスケジュール」を クリックします 。

クリックしてください。

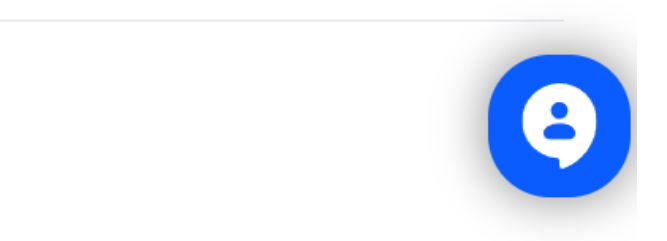

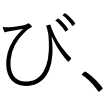

## **Zoomミーティングをスケジュールする方法〈ブラウザ版〉 (2/11)**

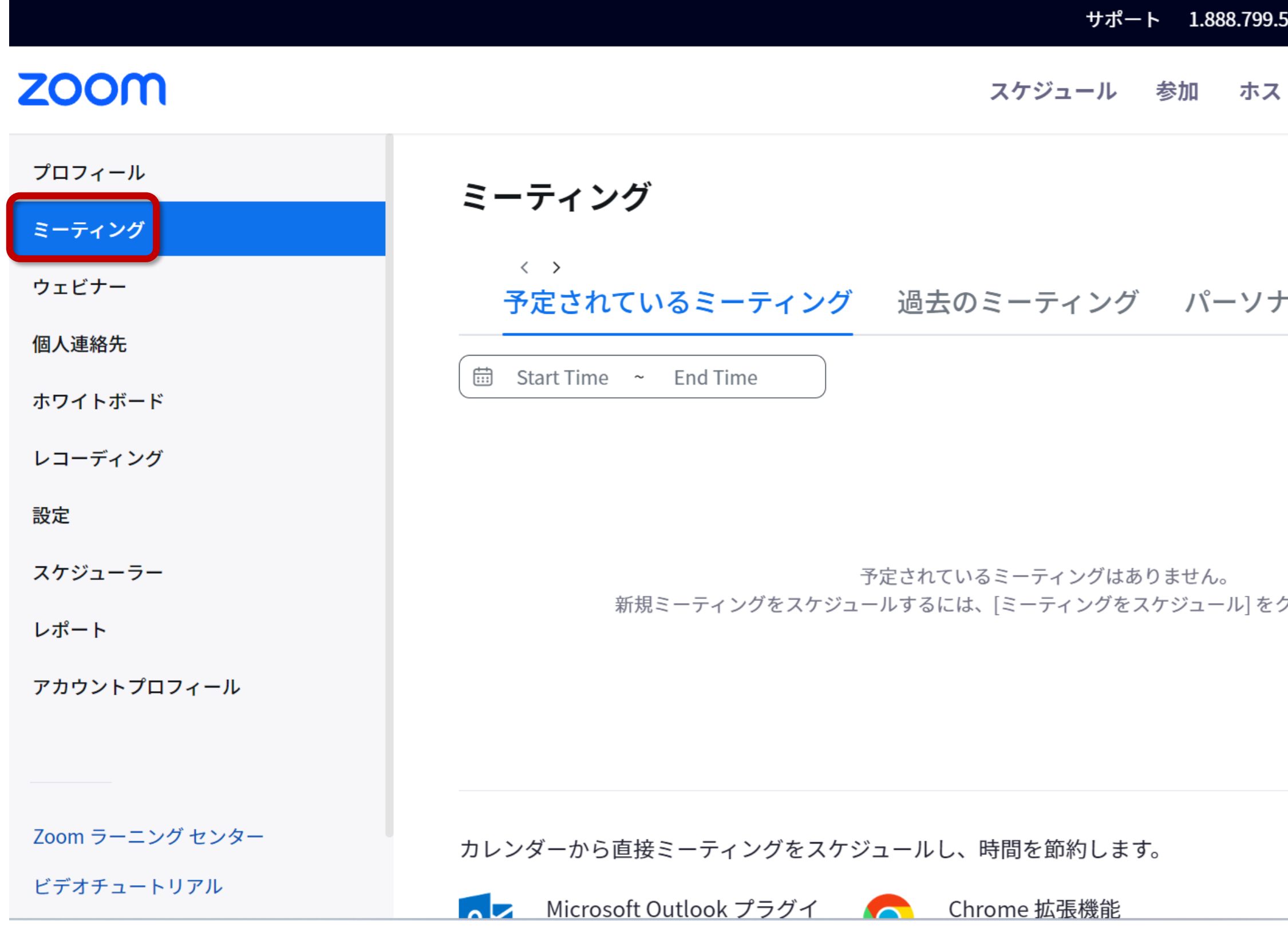

![](_page_11_Picture_2.jpeg)

ミーティングをスケジューJ

3.ミーティングのトピック(タイトル)を 入力して、開催日時・時間を設定します。

![](_page_12_Picture_4.jpeg)

### **Zoomミーティングをスケジュールする方法〈ブラウザ版〉 (3/11)**

![](_page_12_Picture_49.jpeg)

![](_page_12_Picture_2.jpeg)

![](_page_12_Picture_5.jpeg)

![](_page_12_Picture_6.jpeg)

(例)

●月●日[●●●(教室名)]●●●(作品名)を

作ろう!ワークショップ

![](_page_12_Picture_9.jpeg)

4.下へスクロールし、ミーティング ID を 選択します。これは、ミーティングの招 待リンクを作成する際に使用する番号で す。 スケジュールミーティングの場合は、 ミーティング固有の ID を生成する [自動 的に生成] を選択することを推奨します。

![](_page_13_Picture_5.jpeg)

![](_page_13_Picture_6.jpeg)

## **Zoomミーティングをスケジュールする方法 〈ブラウザ版〉 (4/11)**

![](_page_13_Picture_52.jpeg)

![](_page_13_Picture_2.jpeg)

ングに参加できます

5.待機室、パスコード、認証要求などの セキュリティオプションを、ニーズに合 わせて調整します。 ホストと参加者用に、希望するビデオの デフォルトを設定します。 ミーティングで利用したいオーディオオ プションを設定します。

※待機室機能を使用すると、主催者は参加者がいつミーティ ングに参加するかを制御できます。会議の主催者は、出席者 を 1 人ずつ許可することも、すべての出席者を待機室に留め て一度に全員を許可することもできます。

![](_page_14_Figure_5.jpeg)

### **Zoomミーティングをスケジュールする方法〈ブラウザ版〉 (5/11)**

![](_page_14_Picture_52.jpeg)

![](_page_14_Picture_2.jpeg)

6.さらに下へスクロールし、「オプション」 の[表示] をクリックして必要に応じてその他 の機能を有効にします。 ワークショップの参加人数が多い場合、 雑音が入りがちなので「入室時に参加者を

ミュートにする」をオンにするのがおすすめ です。

![](_page_15_Picture_6.jpeg)

![](_page_15_Figure_7.jpeg)

![](_page_15_Picture_8.jpeg)

## **Zoomミーティングをスケジュールする方法〈ブラウザ版〉 (6/11)**

![](_page_15_Picture_45.jpeg)

![](_page_15_Picture_46.jpeg)

![](_page_15_Picture_3.jpeg)

7.最後に「保存」 をクリックします。これで ミーティングの作成ができました。

クする

![](_page_16_Picture_5.jpeg)

![](_page_16_Figure_6.jpeg)

## **Zoomミーティングをスケジュールする方法〈ブラウザ版〉 (7/11)**

![](_page_16_Picture_28.jpeg)

![](_page_16_Picture_2.jpeg)

- 8.「保存」をクリックするとこのような画面に なります。
	- 表示されている
	- ・ミーティングID
	- ・パスコード
	- ・招待リンク

をメールなどで参加者へお知らせしましょう。

![](_page_17_Picture_8.jpeg)

![](_page_17_Figure_9.jpeg)

## **Zoomミーティングをスケジュールする方法〈ブラウザ版〉 (8/11)**

![](_page_17_Picture_42.jpeg)

9.画面下の「招待状をコピー」をクリックすれば、自動的にこのような招待状が作成されます。 「ミーティング招待状をコピー」をクリックし、この文言をメールなどに貼り付けてこのまま参加者へ送信することもできます。

![](_page_18_Picture_43.jpeg)

これでZoomミーティングの作成・参加者への案内ができました。

![](_page_18_Picture_6.jpeg)

**Zoomミーティングをスケジュールする方法〈ブラウザ版〉 (9/11)**

※海外からの参加者がいない場合、アメリカの電話番号は必要ありません。削除しても大丈夫です。

**Zoomミーティングをスケジュールする方法〈ブラウザ版〉 (10/11)**

![](_page_19_Picture_2.jpeg)

![](_page_19_Picture_3.jpeg)

![](_page_19_Picture_5.jpeg)

10.先程の画面を一度閉じてしまっても、メ ニューの「ミーティング」→「予定されてい るミーティング」のタブから「編集」をク リックすれば再度開くことができます。日時 の変更や招待状のコピーをし直すことが可能 です。

![](_page_20_Picture_4.jpeg)

![](_page_20_Figure_5.jpeg)

## **Zoomミーティングをスケジュールする方法〈ブラウザ版〉 (11/11)**

![](_page_20_Picture_37.jpeg)

![](_page_20_Picture_2.jpeg)

1.Zoomアプリを開いてアカウントにサインイン します。

サインアップ

 $- \qquad \qquad \Box \qquad \times$ 

![](_page_21_Picture_5.jpeg)

**Zoomミーティングをスケジュールする方法〈アプリ版〉 (1/5)**

![](_page_21_Picture_23.jpeg)

2.「ミーティング」タブの「+」をクリックし、 「ミーティングをスケジュール」を選択します。

![](_page_22_Figure_6.jpeg)

**Zoomミーティングをスケジュールする方法〈アプリ版〉 (2/5)**

![](_page_22_Figure_1.jpeg)

3.ミーティングのトピック(タイトル)を入力して、 開催日時・時間を設定します。

待機室機能を有効にする場合は、「待合室」のチェッ クを外さないようにしましょう。

### **Zoomミーティングをスケジュールする方法〈アプリ版〉 (3/5)**

![](_page_23_Picture_44.jpeg)

![](_page_23_Picture_45.jpeg)

※待機室機能を使用すると、主催者は参加者がいつミーティ ングに参加するかを制御できます。会議の主催者は、出席者 を 1 人ずつ許可することも、すべての出席者を待機室に留め て一度に全員を許可することもできます。

![](_page_23_Figure_6.jpeg)

![](_page_24_Picture_33.jpeg)

### $Z$  方法〈アプリ版〉 (4/5)

4.下へスクロールし、ビデオやオーディオの設定をします。

ワークショップの参加人数が多い場合、雑音が入りがちな ので「エントリー時に参加者をミュート」をオンにするの がおすすめです。

設定が完了したら右下の「保存」をクリックします。

これでミーティングの作成ができました。

![](_page_24_Figure_6.jpeg)

5.「保存」をクリックするとこのような画面にな  $\bullet$  ... ります。

「ミーティングへの招待を表示」をクリックす

ると参加者への招待状が表示されます。

- ・ミーティングID
- ・パスコード
- ・招待リンク をメールなどで参加者へ お知らせしましょう。

デスクトップの表

11:04

Friday, June 9

**Zoomミーティングをスケジュールする方法〈アプリ版〉 (5/5)**

![](_page_25_Picture_82.jpeg)

「招待のコピー」をクリックすれば招待状がコピーされるので、 この文言をメールなどに貼り付けてこのまま参加者へ送信することもできます。

団 カレンダーの追加

これでZoomミーティングの作成・参加者への案内ができました。

![](_page_25_Figure_13.jpeg)

![](_page_25_Figure_14.jpeg)

![](_page_26_Picture_0.jpeg)

![](_page_26_Picture_1.jpeg)

## **Zoom**ミーティングの始め方

まずは機材の準備をします。(※別資料 基本ツール一覧も参考にしてみてください。) PCやスマートフォンを設置し、作業スペースや画面の映りに問題が無いかを確認しましょう。

次ページからの手順を参考に、PC・スマートフォン(タブレット)両方の端末から同時にログインし、 開催するワークショップのミーティングにそれぞれ入りましょう。

![](_page_27_Picture_3.jpeg)

![](_page_27_Picture_4.jpeg)

![](_page_27_Picture_5.jpeg)

### **Zoomミーティングの始め方〈機材の準備〉**

1.Zoom デスクトップ クライアントで、「ミー ティング」 タブをクリックします 。 2.開始するスケジュールミーティングをクリック します。 3.「開始」をクリックします。

![](_page_28_Picture_4.jpeg)

![](_page_28_Figure_5.jpeg)

## **Zoomミーティングの始め方〈ブラウザ版〉(1/4)**

![](_page_28_Picture_42.jpeg)

![](_page_28_Picture_2.jpeg)

4.「Zoom Meetingsを開きますか?」という サポート 日本語 ▼ ポップアップが表示されるので、[Zoom Meetingsを開く]をクリックします。

![](_page_29_Figure_11.jpeg)

### **Zoomミーティングの始め方〈ブラウザ版〉(2/4)**

### zoom

Zoom Meetings を開きますか?

https://us06web.zoom.us がこのアプリケーションを開く許可を求めています。

□ us06web.zoom.us でのこのタイプのリンクは常に関連付けられたアプリで開く

![](_page_29_Picture_5.jpeg)

ブラウザが表示しているダイアログのZoom Meetingsを開くをクリックしてく ださい ダイアログが表示されない場合は、以下のミーティングを起動をクリックしてく

ださい

ミーティングに参加することにより、サービス利用規約とプライバシーステートメントに同意したこ とになります。

![](_page_29_Picture_9.jpeg)

5.「どのようにオーディオカンファレンスに参加 しますか?」というポップアップが表示される ので、「コンピュータオーディオに参加する」 をクリックします。

![](_page_30_Figure_3.jpeg)

## **Zoomミーティングの始め方〈ブラウザ版〉(3/4)**

![](_page_30_Picture_1.jpeg)

### 6.このような画面になれば開始できています。

![](_page_31_Picture_5.jpeg)

### **Zoomミーティングの始め方〈ブラウザ版〉(4/4)**

#### 2 Zoom ミーティング

![](_page_31_Picture_2.jpeg)

![](_page_31_Picture_3.jpeg)

1.Zoomアプリにサインインし、「ミーティング」 タブの「予定」から該当のミーティングを選択し、 「開始」をクリックします。

![](_page_32_Figure_5.jpeg)

### **Zoomミーティングの始め方〈アプリ版〉(1/3)**

![](_page_32_Figure_1.jpeg)

2.「どのようにオーディオカンファレンスに 参加しますか?」というポップアップが表示 されるので、「コンピュータオーディオに参 加する」をクリックします。

![](_page_33_Picture_4.jpeg)

### **Zoomミーティングの始め方〈アプリ版〉(2/3)**

![](_page_33_Picture_2.jpeg)

### 3.このような画面になれば開始できています。

![](_page_34_Picture_5.jpeg)

### **Zoomミーティングの始め方〈アプリ版〉(3/3)**

#### 2 Zoom ミーティング

![](_page_34_Picture_2.jpeg)

![](_page_34_Picture_3.jpeg)

ミーティング作成時に待合室機能を有効にした場合、 参加者はホストがミーティングへの入室を許可するまで待機室で控えることになります。 ミーティングホストとして、出席者を 1 名ずつ入室させるか、待機室ですべての出席者を控えさせて、 全員を 1 回で入室させることができます。

#### **・ミーティング中に参加者を入室させる方法**

1.画面下のメニューの「参加者」 をクリックします。 2.「待機室」 セクションで、参加者の名前の横にある 「許可」 をクリックして、 参加者がミーティングに参加できるようにします。

#### **・待機室から参加者全員を入室させる方法**

1.画面下のメニューの「参加者」 をクリックします。 2.「全員の入室を許可」をクリックします。

![](_page_35_Picture_6.jpeg)

### **参加者を許可する**

画面左下の「ミュート」ボタンでマイクのオン・オフ、 「ビデオの停止」ボタンで画面のオン・オフを切り替えることができます。

![](_page_36_Picture_2.jpeg)

![](_page_36_Picture_4.jpeg)

**マイク・ビデオの切り替え**

![](_page_37_Picture_0.jpeg)

![](_page_37_Picture_1.jpeg)

## その他の便利な機能

![](_page_37_Picture_3.jpeg)

ミーティングコントロールのツールバーで、参加者アイコンをクリックします。 ミーティングウィンドウの右側に参加者パネルが開き、その時点で待機室とライブミー ティングにいる参加者全員が一覧表示されます。

参加者パネルでは、以下のアクションをすべて実行できます。

- ・「招待」 をクリックすると、ミーティングに招待する連絡先をさらに選択できます。
- ・「全員をミュート」をクリックすると、ディスカッションが中断します。

・右下にある「…」アイコン をクリックすると、ミーティング中に参加者が許可されてい る操作(ミュート解除、名前の変更、ビデオの開始など)をコントロールできます。 ・参加者の名前の上にカーソルを合わせて「…」アイコンをクリックすると、チャット メッセージの送信、ビデオのピン留めやスポットライト、ホストや共同ホストへの昇格、 現在のミーティングでの名前の変更、通報してミーティングから削除などのオプションに アクセスできます。

#### 参加者 (1)  $\checkmark$

Croftie Craftieカレッジ (ホスト, 自分)

![](_page_38_Picture_11.jpeg)

 $[\, \cdots \,]$ 

![](_page_38_Picture_12.jpeg)

### **参加者を管理する方法**

ミーティングコントロールのツールバーで、画面共有アイコンをクリックします。 デスクトップ全体や画面全体、開いている特定のプログラム、またはホワイトボードを選択します。 また、「詳細」 タブに切り替えると、バーチャル背景用のスライド、コンピュータオーディオのみ、 ローカルビデオファイル、2 台目のカメラからのコンテンツなど、その他の共有オプションも利用できます。

### **画面を共有する方法**

〈オプション〉 「サウンドを共有」や 「ビデオクリップに最適化」の横に あるチェックボックスをオンにすると、共有の開始後それ らのオプションがすぐに有効になります。 こうしたオプションは、共有中に有効 / 無効にすることも できます。

「共有」をクリックして、画面やコンテンツの共有を開始 します。 共有を停止するには、「共有の停止」 をクリックします。

![](_page_39_Picture_4.jpeg)

![](_page_39_Picture_5.jpeg)

![](_page_39_Picture_6.jpeg)

![](_page_39_Picture_9.jpeg)

**共同ホスト**

共同ホスト機能とは、ホストが他のユーザーとホスト権限を共有することで、参加者の管理や録画の開始・停止など、ミーティングの 管理面を共同ホストに任せることができる機能です。ホストだけが他のユーザーを共同ホストに設定することができます。

ハンドメイドのワークショップでは、講師はパソコンとスマートフォンなど2つのデバイスで同時に同じアカウントへログインするこ とを推奨します。そのどちらかをホストに、もう一方を共同ホストに設定しておくと良いでしょう。 万が一、一方のネット回線が途切れて退出しても、一方の端末で生徒とコミュニケーションができます。

#### **●共同ホスト機能の使い方●**

〈機能を有効化する方法〉 1.「設定」の中の「ミーティング」を 選択します。

#### **ZOOM**

![](_page_40_Picture_41.jpeg)

![](_page_40_Picture_42.jpeg)

![](_page_40_Picture_8.jpeg)

**共同ホスト**

### **●共同ホスト機能の使い方●**

〈機能を有効化する方法〉

2.下へスクロールすると、「共同ホスト」という項目が

あるので、この機能をオンにします。

#### 共同ホスト

ホストは共同ホストを加えることができます。共同ホストは、ホストと同じよ うにミーティング中のコントロールを行うことができます。

〈共同ホストの割り当て方法〉

1.共同ホストにしたいユーザーの右上「…」をクリックし、

「共同ホストに指定」を選択します。

![](_page_41_Picture_59.jpeg)

参加者 画面共有 リアクション アプリ ホワイトボード 詳細 ミュート ビデオの開始 セキュリティ

#### 2 Zoom ミーティング

**CO** 

![](_page_41_Picture_13.jpeg)

**共同ホスト**

### **●共同ホスト機能の使い方●**

〈共同ホストの割り当て方法〉

2.「○○をこのミーティングの共同ホストにしますか?」 というポップアップが表示されるので、「はい」をクリッ クします。これで設定完了です。

※共同ホストを解除したい場合は、そのユーザーの右上 「…」から、「共同ホスト権限を削除」をクリックします。

![](_page_42_Picture_6.jpeg)

![](_page_42_Picture_7.jpeg)

![](_page_42_Picture_53.jpeg)

![](_page_42_Picture_9.jpeg)

ミーティングコントロールのツールバーで、セキュリティアイコンをクリックします。 以下の任意のミーティング内オプションをクリックして有効または無効にします。 ・ミーティングをロック:ミーティングをロックして、これ以上参加者が入室できないようにし ます。

・待機室を有効にする: 誰がいつミーティングに参加できるかコントロールするために、必要に 応じてミーティング中に有効または無効にすることができます。

・プロフィール画像を非表示:参加者のプロフィール写真が不適切な場合に有効です。

・参加者に許可:これらのオプションを使用すると、ホストは実施しているミーティング中に、 一覧表示された機能(画面共有、ミーティング内チャット、自分の名前の変更、ビデオまたは オーディオのオン、ホワイトボードの使用など)に対する参加者のアクセスまたは使用能力をコ ントロールすることができます。

・参加者のアクティビティを一時停止:すべての参加者のビデオ、オーディオ、Zoom連携アプリ、 画面共有機能をオフにします。 また、参加者が参加できないようにミーティングをロックします。 これは、ミーティングが中断し、ホストがミーティングのコントロールを取り戻す必要がある場 合に便利です。

ミーティングのロック ✓ 待機室を有効にする プロフィール画像を非表示

#### 次のことを参加者全員に許可:

- ✓ 画面共有
- √ チャット
- ✓ 名前の変更
- ✔ 自分自身のミュートを解除
- ✔ ビデオの開始
- ✓ ホワイトボードを共有
- ✔ Zoom Apps を使ってコラボレーションを行う ローカル ファイルのレコーディングを開始
- ✔ レコーディング権限をリクエスト

#### 参加者アクティビティを一時停止

![](_page_43_Picture_17.jpeg)

![](_page_43_Picture_18.jpeg)

### **ミーティングを保護する方法**

**ミュート機能**

ミュートとは、自分のマイクがオフになり、音声が他の人に聞こえなくなる機能です。 ワークショップの進行をしている講師は基本的にミュートにする必要はありませんが、参加人数が多い時は雑音などが入り参加者へ声 が届きにくくなる為、発言をしてもらう時以外はミュートにしておいてもらうと良いでしょう。

#### **●ミュート機能の使い方●**

#### **<スマートフォンの場合>**

もう一度マイクのアイコンを押すとミュートが解除されます。 ※話す時には忘れずにミュートを解除しましょう!

![](_page_44_Picture_10.jpeg)

![](_page_44_Picture_11.jpeg)

画面左下の「ミュート」と書かれたマイクのアイコンをタップします。 (画面にアイコンが表示されていない場合は、画面のどこかをタップするとメニューが表示されます。)

#### **<パソコンの場合>**

画面左下の「ミュート」と書かれたマイクのアイコンをクリックします。 (画面にアイコンが表示されていない場合は、Zoom のウィンドウにマウスカーソルを合わせると表示されます。)

![](_page_44_Picture_7.jpeg)

**バーチャル背景(1 /3 )**

バーチャル背景を設定すると、人物以外の部分が画像になり、 背景の部屋などが映らなくなります。部屋の中を映したくな い場合などにおすすめの機能です。

※バーチャル背景を設定すると、人は認識されても物が認識 されず映りにくくなることがあります。物を映したい時は角 度を変えてみたり自分の体の前に持ってきたりするなど試し てみましょう。

#### **●バーチャル背景の使い方●**

#### **<スマートフォンの場合>**

下部のメニューを右へスクロールし、「詳細」ボタンを押し ます。

「背景とエフェクト」をタップします。「+(プラス)」を 押すと自分のスマートフォンに保存されている写真を背景と して選択することができます。

![](_page_45_Picture_7.jpeg)

![](_page_45_Picture_8.jpeg)

![](_page_45_Picture_9.jpeg)

![](_page_46_Picture_0.jpeg)

選択した画像はこのように選択肢の中に入ります。 これをタップすれば設定完了です。

一度設定すれば、次回以降も使えるので、背景にしたい 画像を登録しておくと良いでしょう。

![](_page_46_Picture_3.jpeg)

![](_page_46_Picture_4.jpeg)

**バーチャル背景(3 /3 )**

**<パソコンの場合>**

画面下の「ビデオ」マークの右にある小さな上マークを クリックして、「バーチャル背景を選択」をクリックし ます。「+(プラス)」マークをクリックして、好きな 画像を選ぶとバーチャル背景に設定が可能です。

![](_page_47_Figure_3.jpeg)

#### 2設定

![](_page_47_Figure_5.jpeg)

![](_page_47_Picture_6.jpeg)

![](_page_47_Picture_7.jpeg)

## **チャット機能(1 /2 )**

Zoom ではチャット画面を開き、文字でコメントを送ることも可能です。 重要な言葉や間違えないでほしい数字(材料何グラムなど)、何か音声トラブルが あった場合など、コメントを送信したい場合に便利です。

### **●チャット機能の使い方●**

**<スマートフォンの場合>**

下部のメニューから「チャット」を選ぶとチャット画面が開きます。

送信先をタップして設定します。個人にメッセージを送りたいのか、参加者全員に送 りたいのかを選択しましょう。

文字を入力して紙飛行機ボタンを押すとコメントを送信することができます。

![](_page_48_Figure_7.jpeg)

#### 閉じる ミーティング チャット

![](_page_48_Picture_9.jpeg)

![](_page_48_Picture_11.jpeg)

![](_page_48_Picture_12.jpeg)

 $\mathcal{Q}$ 

**チャット機能(2 /2 )**

**<パソコンの場合>**

画面下部の「チャット」ボタンを押すと、右側にチャット画面が表示されます。

文字を入力してエンターキーまたは紙飛行機ボタンを押すとコメントを送信することが できます。

![](_page_49_Picture_5.jpeg)

ミーティングチャット

 $\checkmark$ 

2. メッセージは誰に表示されますか?

![](_page_49_Picture_8.jpeg)

ここにメッセージを入力します...

 $\begin{picture}(16,15) \put(0,0){\line(1,0){15}} \put(15,0){\line(1,0){15}} \put(15,0){\line(1,0){15}} \put(15,0){\line(1,0){15}} \put(15,0){\line(1,0){15}} \put(15,0){\line(1,0){15}} \put(15,0){\line(1,0){15}} \put(15,0){\line(1,0){15}} \put(15,0){\line(1,0){15}} \put(15,0){\line(1,0){15}} \put(15,0){\line(1,0){15}} \put(15,0){\line(1$ 

 $\overline{\mathcal{F}}$ 

宛先をクリックして設定します。個人にメッセージを送りたいのか、参加者全員に送り たいのかを選択しましょう。

![](_page_49_Picture_12.jpeg)

### **リアクション機能(1/5)**

絵文字を使って参加者が意思表示を行う機能です。 挙手・様々な絵文字の2種類があり、参加者がいずれかを 選択すると、主催者(講師)の画面にそれが表示されます。

参加者が気軽に使える機能です。反応を知りたい時にリア クションを促してみると良いでしょう。

#### **●リアクション機能の使い方●**

#### **<スマートフォンの場合>**

下部メニューの「リアクション」をタップし「挙手」また は絵文字の中から好きなものを選びます。絵文字の右側の 「…」を押せばこの他の絵文字も表示されます。

![](_page_50_Picture_6.jpeg)

#### $\Box$

#### $\bullet$  Zoom  $\sim$

退出

## Croftie

![](_page_50_Picture_14.jpeg)

 $\bullet$  Zoom  $\sim$ 

Croftie

**VEITE**  $\bullet\bullet\bullet$ キャンセル

 $\blacktriangledown$ ミュート解除 ビデオの開始

![](_page_50_Picture_23.jpeg)

 $\mathbf{G}^{\dagger}$ <mark>」リアクション</mark>

![](_page_50_Picture_26.jpeg)

## **リアクション機能(2/5)**

「挙手」をした場合、「手をおろす」をタップすれば 挙手が解除されます。

絵文字の場合は約10秒後に自然に消えます。

![](_page_51_Picture_3.jpeg)

キャンセル

キャンセル

![](_page_51_Picture_6.jpeg)

![](_page_51_Picture_7.jpeg)

![](_page_51_Picture_8.jpeg)

**リアクション機能(3/5)**

**<パソコンの場合>**

下部メニューの「リアクション」をクリックし「挙手」 または絵文字の中から好きなものを選びます。絵文字の 右側の「…」を押せばこの他の絵文字も表示されます。

![](_page_52_Picture_3.jpeg)

![](_page_52_Picture_4.jpeg)

![](_page_52_Picture_5.jpeg)

![](_page_52_Figure_6.jpeg)

## **リアクション機能(4/5)**

「挙手」をした場合、「手をおろす」をクリックすれば 挙手が解除されます。

絵文字の場合は約10秒後に自然に消えます。

![](_page_53_Picture_3.jpeg)

![](_page_53_Picture_4.jpeg)

## **リアクション機能(5/5)**

#### 講師の画面にはこのように絵文字が表示されます。

![](_page_54_Picture_2.jpeg)

# Craftie

参加者 投票 チャット 画面共有 レコーディング リアクション アプリ ホワイトボード

![](_page_54_Picture_4.jpeg)

### **明るさ調整機能(1/2)**

Zoomには明るさを調節する機能が搭載されています。 画面が暗い時、ライトを追加・調整するのも良いですが、 この機能は無料で使えるのでまずはこちらを試してみる と良いでしょう。

※パソコンのみの機能です。スマートフォンアプリには 搭載されていません。

#### **●明るさ調整機能の使い方●**

「ビデオの開始」の右側の矢印をクリックし、「ビデオ 設定」を選択します。

![](_page_55_Picture_5.jpeg)

![](_page_55_Picture_6.jpeg)

![](_page_55_Picture_7.jpeg)

![](_page_55_Picture_8.jpeg)

![](_page_55_Picture_9.jpeg)

![](_page_55_Figure_10.jpeg)

![](_page_55_Picture_11.jpeg)

![](_page_56_Picture_0.jpeg)

## **明るさ調整機能(2/2)**

「ビデオ」タブの「低照度に対して調整」をオンに します。

「自動」を選択すれば自動的に適度な明るさに調整 されます。

「手動」の場合は右側のバーで調整します。

![](_page_56_Figure_5.jpeg)

![](_page_56_Figure_6.jpeg)

![](_page_56_Picture_7.jpeg)

## **外見補正機能(1/2)**

Zoomには明るさ調整機能の他に、「外見補正」 機能も搭載されています。これは肌が綺麗に見え る機能です。画面写りが気になる場合に試してみ ましょう。

### **●外見補正機能の使い方●**

#### **<パソコンの場合>**

「ビデオの開始」の右側の矢印をクリックし、 「ビデオ設定」を選択します。 「ビデオ」タブの「外見補正」をオンにし、右側 のバーで強度を調整します。

![](_page_57_Picture_5.jpeg)

2 Zoom ミーティング

 $\bullet$ 

![](_page_57_Picture_6.jpeg)

マイビデオをミラーリング

外見補正 ––●- $\checkmark$ 

低照度に対して調整

![](_page_57_Picture_10.jpeg)

## **外見補正機能(2/2)**

外見補正機能は、スマートフォンでも使えます。

#### **<スマートフォンの場合>**

下部メニューの「詳細」をタップし「ミーティング設定」 を選びます。「外見補正」をオンにします。

![](_page_58_Picture_4.jpeg)

![](_page_58_Picture_37.jpeg)

![](_page_58_Figure_6.jpeg)

### **雑音制御機能(1/2)**

Zoomには雑音を制御してくれる機能が搭載されています。 周りの音が気になる時に使いましょう。

※パソコンのみの機能です。スマートフォンアプリには搭載 されていません。

#### **●雑音制御機能の使い方●**

下部メニューの「ミュート」の右側の矢印をクリックし、 「オーディオ設定」を選択します。

![](_page_59_Figure_6.jpeg)

#### マイク

√ Microphone Array (AMD Audio Device) システムと同じ (Microphone Array (AMD Audio Device))

#### スピーカー

 $\checkmark$  Speaker (Realtek(R) Audio) システムと同じ (Speaker (Realtek(R) Audio))

スピーカー&マイクをテストする... 電話のオーディオに切り替える... コンピュータオーディオから退出

![](_page_59_Picture_12.jpeg)

![](_page_59_Picture_13.jpeg)

### **雑音制御機能(2/2)**

「オーディオ」タブの「バックグラウンド ノイズ抑制」 の「自動」・「低」・「中」・「高」の中から適当なも のを選びましょう。

![](_page_60_Figure_2.jpeg)

オーディオ プロフィール

- Zoom によるオーディオの最適化 (多くのユーザーに推奨) (?) バックグラウンド ノイズ抑制 詳細情報
	- 自動 (ノイズ抑制を自動調整)
	- (かすかな背景雑音) 低
	- ◯ 中 (コンピュータのファン、ペンのタップ音)
	- ◯ 高 (タイプ音、犬の吠え声)
- ◯ ミュージシャン用のオリジナル サウンド (スタジオ環境に推奨) (?)

![](_page_60_Picture_10.jpeg)

## **スポットライト機能(1/2)**

特定のユーザーをメイン画面に固定表示できる機能です。この 機能を使えば、参加者の画面も同じように画面が固定されます。

最初と最後の挨拶の時は自分の顔(パソコンの画面)、説明を している時は手元カメラ(スマートフォンやタブレット)をス ポットライトにして写すと良いでしょう。

#### **●スポットライトの使い方●**

上部に表示されているユーザーの中から、スポットライトにし たい人の画面を選び、右上の「…」から「全員のスポットライ ト」をクリックすれば設定完了です。

![](_page_61_Picture_5.jpeg)

セキュリティ

![](_page_61_Picture_58.jpeg)

![](_page_61_Picture_7.jpeg)

**スポットライト機能(2/2)**

### **●スポットライトの使い方●**

### スポットライト表示を停止したい場合は、画面左上の「スポットライトを削除」 をクリックします。

![](_page_62_Picture_3.jpeg)

![](_page_63_Picture_0.jpeg)

![](_page_63_Picture_1.jpeg)

## 有料プランについて

#### 基本

#### 無料

![](_page_64_Picture_3.jpeg)

- √ ミーティング ミーティング当たり 最大40分
- ✔ 出席者 100名 ミーティングごと
- ✔ ホワイトボード 3つ同時編集可能
- √ チームチャット
- ✔ メール&カレンダー クライアント

\$41 お得 /年/ユーザー

プロ

\$149 90 /年/ユーザー

#### プランを表示

- √ ミーティング ミーティング当たり 最大30時間 ✔ 出席者 100名 ミーティングごと
- ✔ ホワイトボード 3つ同時編集可能
- ✔ チームチャット
- ✔ メール&カレンダー クライアント
- ✔ クラウドストレージ 5GB
- ✔ 新規 推奨アプリ 1年間無料のプレミアムアプリ (規 約の適用対象)

ビジネス

- ✔ ミーティング ミーティング当たり 最大 30時間
- 
- ✔ ホワイトボード 無制限
- ✔ チームチャット
- ✔ メール&カレンダー
	- クライアント
- ✔ クラウドストレージ 5 GB
- ✔ 新規 推奨アプリ 約の適用対象)
- 

詳細を確認 >

詳細を確認 >

詳細を確認 >

### **Zoom有料プランについて** Zoomには無料プランの他に4種類の有料プランがあります。

- \$39 お得 /年/ユーザー
	-
- \$199 90 /年/ユーザー

プランを表示

✔ 出席者 300 名 ミーティングごと

1年間無料のプレミアム アプリ(規

√ 追加 SSO、管理対象ドメインなど

お得な料金

ビジネスプラス

\$50 お得 /年/ユーザー

\$25000/年/ユーザー

### 今すぐ購入

- ✔ ミーティング ミーティング当たり 最大30時間
- √ 出席者 300名 ミーティングごと
- ✔ ホワイトボード 無制限
- ✔ チームチャット
- ✔ メール&カレンダー クライアント
- ✔ クラウドストレージ 10 GB
- ✔ 新規 推奨アプリ 1年間無料のプレミアムアプリ (規 約の適用対象)
- √ 追加 SSO、管理対象ドメインなど
- √ 電話 地域内無制限
- ✔ 翻訳版字幕
- ✔ ワークスペース予約

詳細を確認 ∨

企業

価格情報などの詳細については、 お問い合わせください

> 営業部にお問い合わ せください

- √ ミーティング ミーティング当たり 最大30時間
- ✔ 出席者 1000名 ミーティングごと
- ✔ ホワイトボード 無制限&プラス
- √ チームチャット
- ✔ メール&カレンダー クライアント
- ✔ クラウドストレージ 無制限
- √ 追加 SSO、管理対象ドメインなど
- √ 電話 フル機能の PBX
- √ 翻訳版字幕\*
- ✔ ルーム&ウェビナー
- ✔ ワークスペース予約\*

詳細を確認 >

![](_page_64_Picture_75.jpeg)

無料プランとプロプランを比較してみると、大きな違いは

・ミーティングの最長時間 →無料プラン:最大40分 →プロプラン:最大30時間

・レコーディングの保存場所 →無料プラン:ローカルのみ →プロプラン:5GBまでクラウドにも保存可能

という2点です。 プロプランは年間約2万円。 まずは無料プランからスタートして、 必要があればプロプランに移行しても良いでしょう。

**Zoom有料プランについて**

※無料プランで40分を過ぎてしまった場合は一旦終了して もう一度同じミーティングに入りなおすことができます。

### 基本

### 無料

プランを表示

- ✔ ミーティング ミーティング当たり 最大 40分
- ✔ 出席者 100名 ミーティングごと
- ✔ ホワイトボード 3つ同時編集可能
- √ チームチャット
- ✔ メール&カレンダー クライアント

\$41 お得 /年/ユーザー プロ

\$149 90 /年/ユーザー

プランを表示

- ✔ ミーティング ミーティング当たり 最大30時間
- ✔ 出席者 100 名 ミーティングごと
- ✔ ホワイトボード 3つ同時編集可能
- ✔ チームチャット
- ✔ メール&カレンダー クライアント
- ✔ クラウドストレージ 5GB
- ✔ 新規 推奨アプリ 1年間無料のプレミアム アプリ(規 約の適用対象)

![](_page_65_Picture_24.jpeg)

講座やマニュアル、資料の内容は収録当時の情報、機能をもとに制作しております。 講座内で紹介しているZoomやその他システム、サービスの機能変更があった際には 内容が一部異なる場合がございます。あらかじめご了承ください。

### **注意事項**

![](_page_66_Picture_3.jpeg)

「私の好き」がライフワークになる、オンラインスクール

# Croftie College